## **1. From Search>Find Person:**

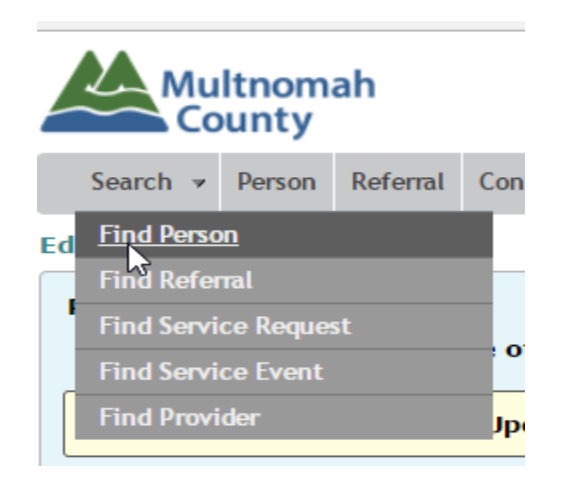

**Enter search criteria (name or prime number), click Search, click on last name from search list to open client file, click on Referrals**

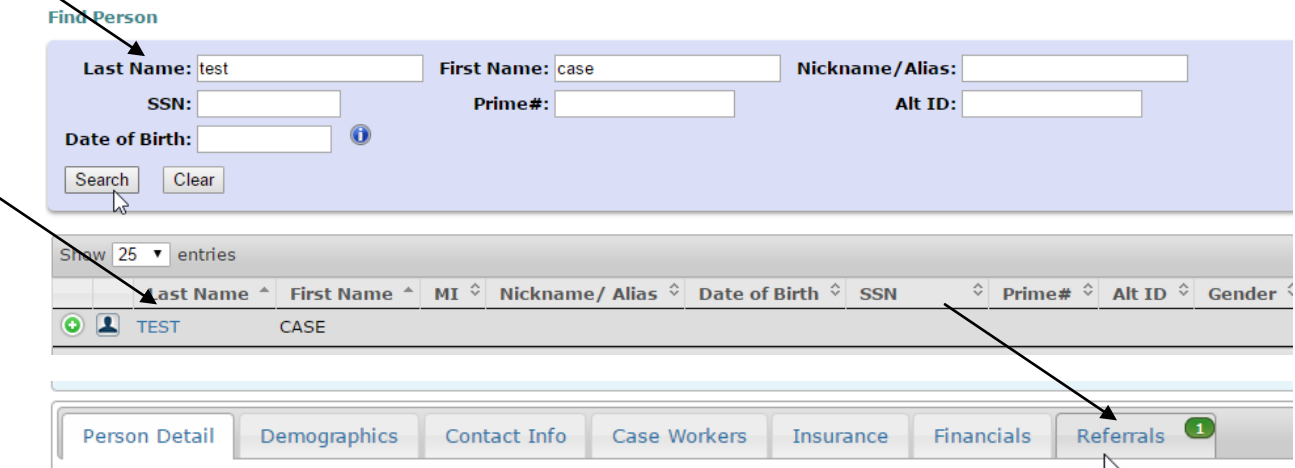

## **Click on Referral ID number**

╰

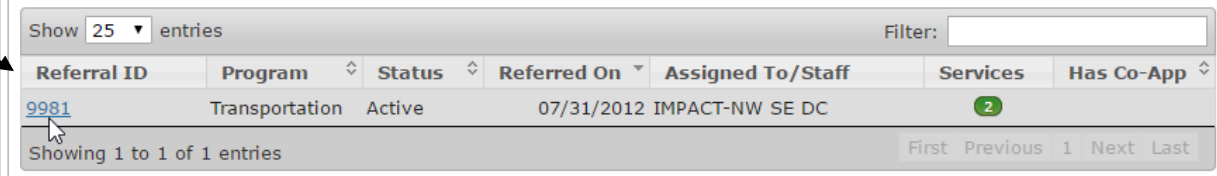

## **Add/View Notes here:**

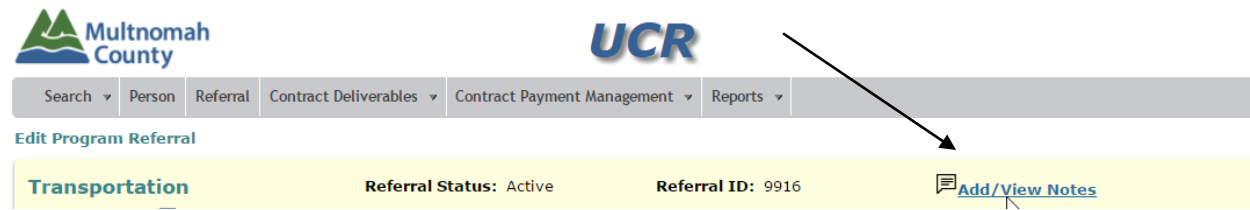

## **2. From the Contract Deliverables>Public Transportation>Tickets and Passes , click on the 'notes' icon to add or view notes**

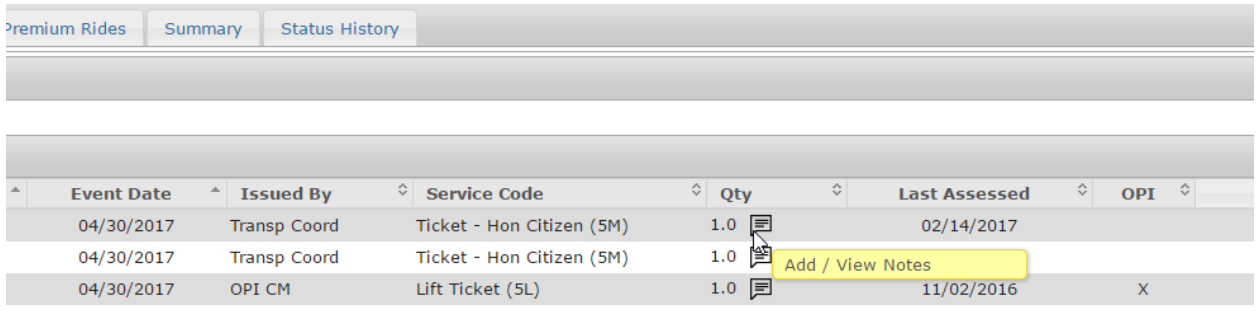